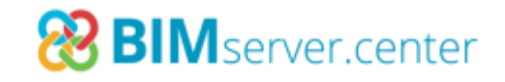

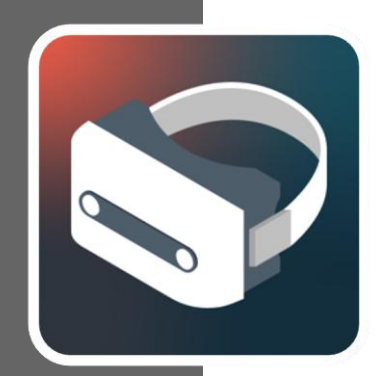

### Réalité virtuelle **(VR)**

#### **MANUEL D'UTILISATION** v.1.0

Installation pas à pas du système de réalité virtuelle sur un PC Windows

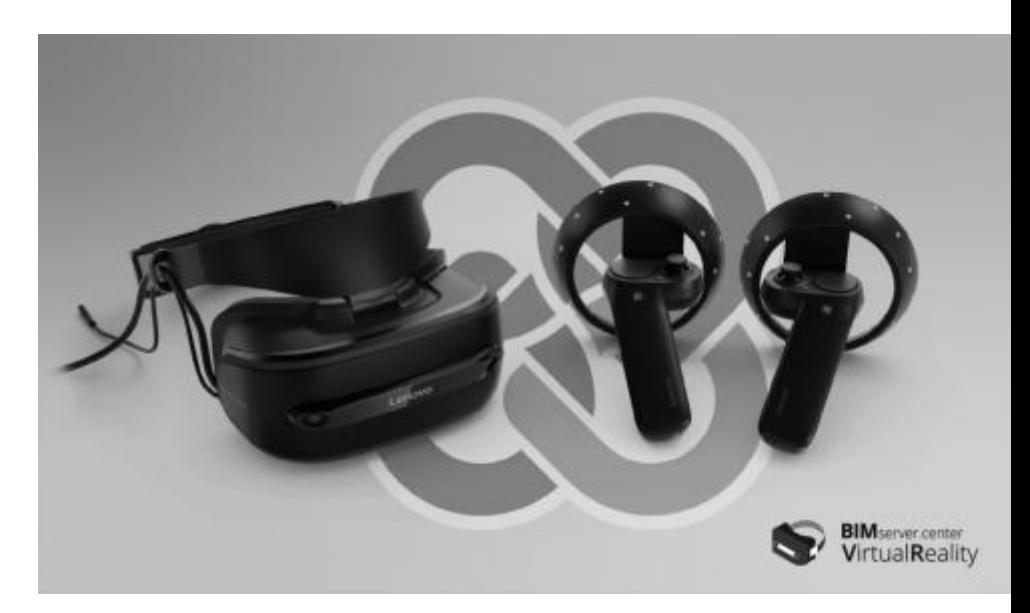

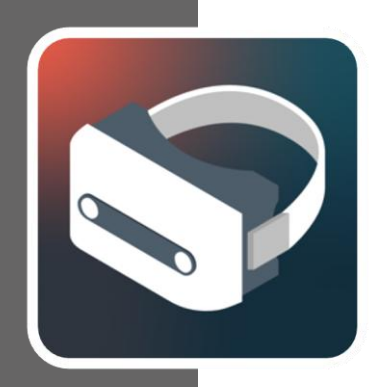

# **Sommaire**

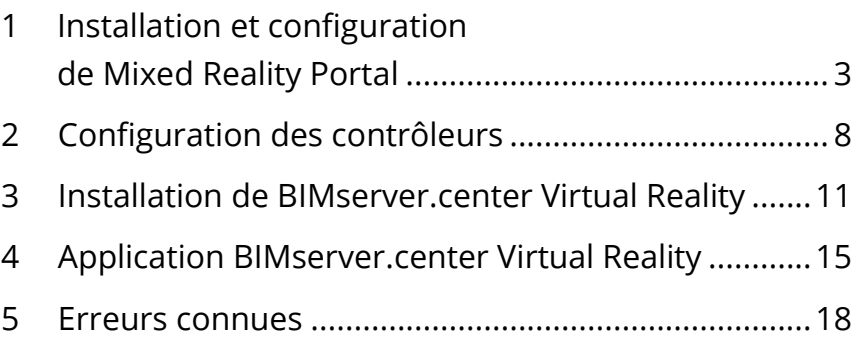

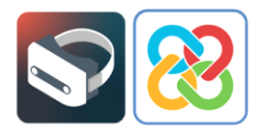

### <span id="page-2-0"></span>**<sup>1</sup> Installation et configuration de Mixed Reality Portal**

Après avoir connecté les lunettes VR à l'ordinateur via USB 3.0 et HDMI, un écran apparaît pour installer l'application appelée Mixed Reality Portal ou « Portail de réalité mixte », qui est celle qui gère l'environnement virtuel de Microsoft.

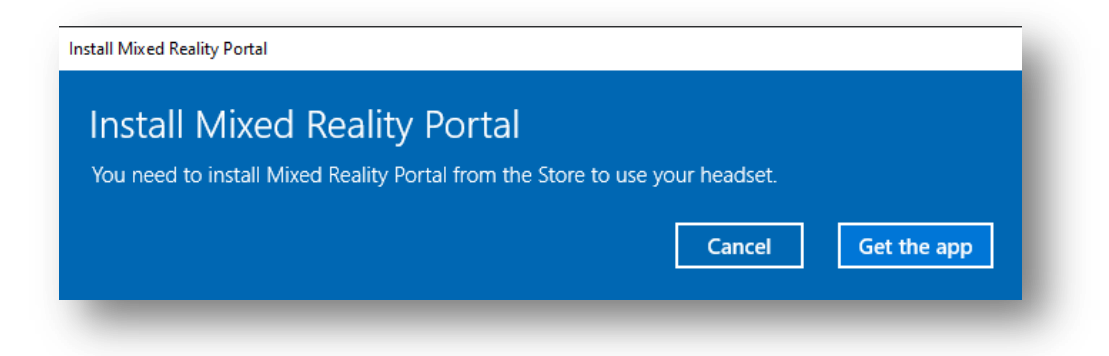

En cliquant sur 'Obtenir l'application' (\*), vous êtes redirigé vers Microsoft Store où vous pouvez installer l'application Mixed Reality Portal.

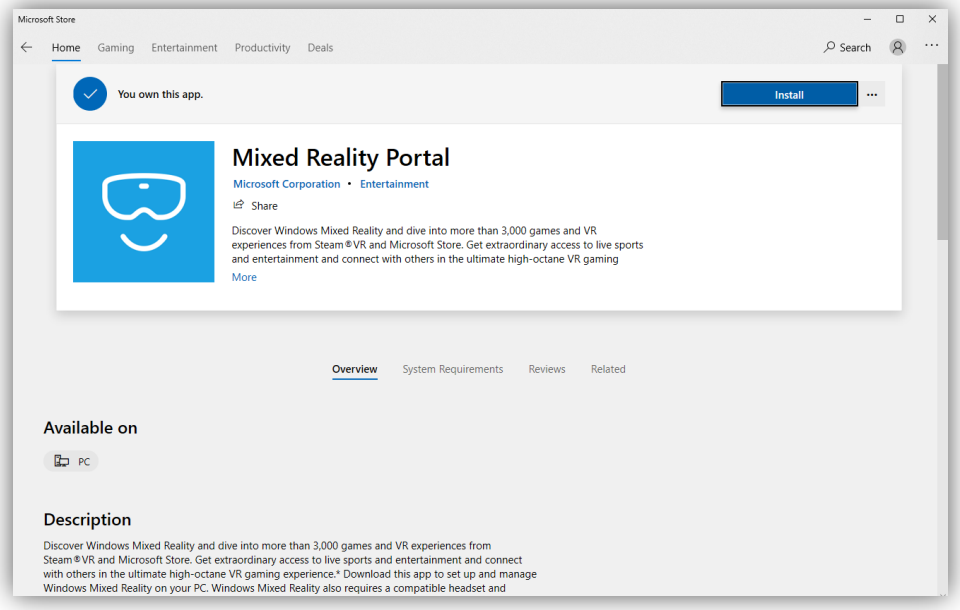

**(\*) Note:** Si, lorsque vous connectez l'appareil à votre ordinateur, l'écran nécessitant l'installation de Mixed Reality Portal n'apparaît pas et affiche le bouton 'Obtenir l'application', vous devez vous rendre directement sur Microsoft Store, localiser l'application et l'installer.

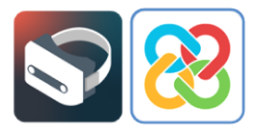

Une fois installée, lancez l'application et l'écran suivant apparaîtra pour configurer Windows Mixed Reality.

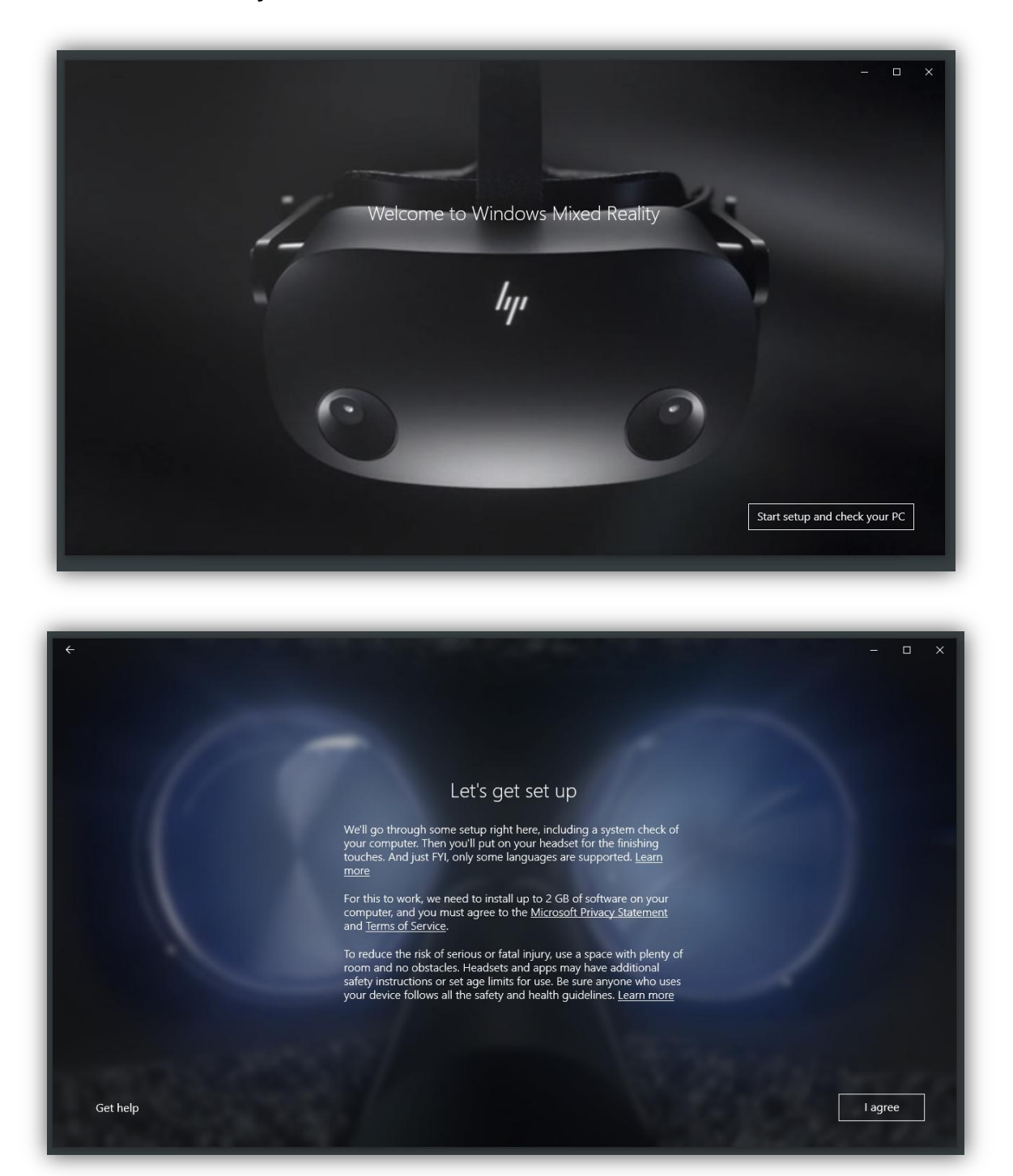

Après avoir accepté les termes et conditions de l'application, la première chose à vérifier est que le système est compatible avec l'environnement de réalité virtuelle de Microsoft. Pour ce faire, une analyse préliminaire du hardware est effectuée.

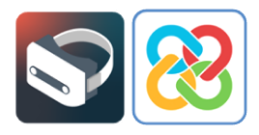

Dans le meilleur des cas, la machine sera apte à utiliser la technologie et cela se produira lorsque tous les points de vérification passeront le test sans problèmes, ni avertissements.

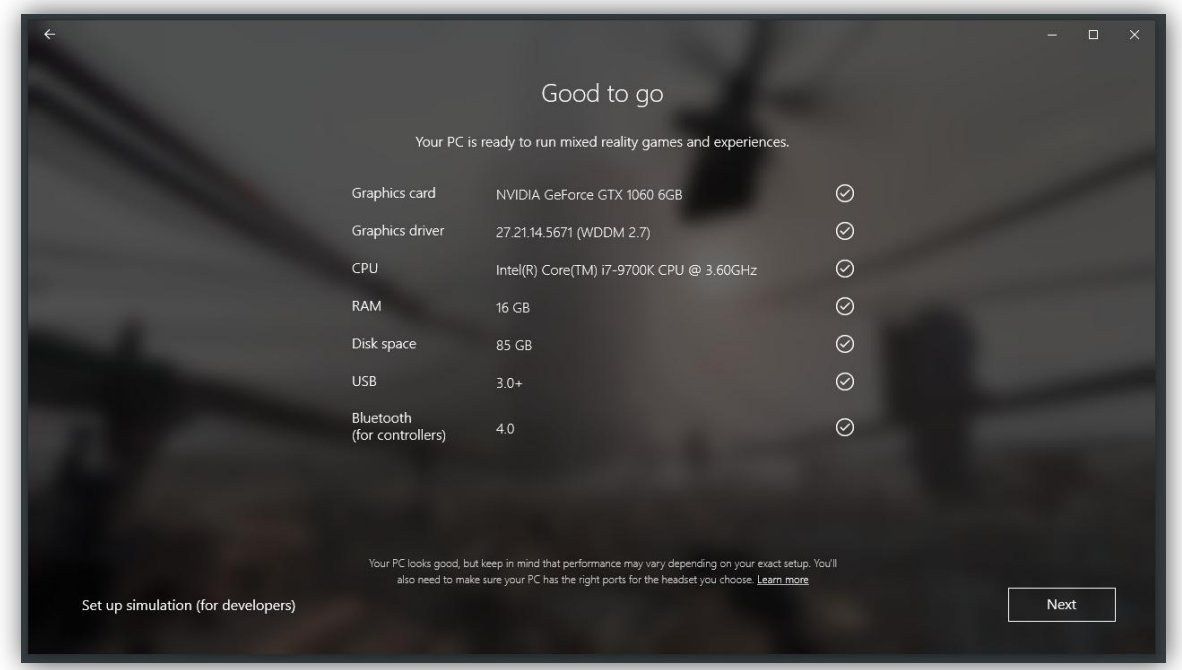

Dans les cas où l'ordinateur est compatible avec la technologie, mais pas à 100%, le système fonctionnera. Cependant, des bugs pourront survenir lors de son utilisation du fait qu'il ne réponde pas entièrement aux spécifications.

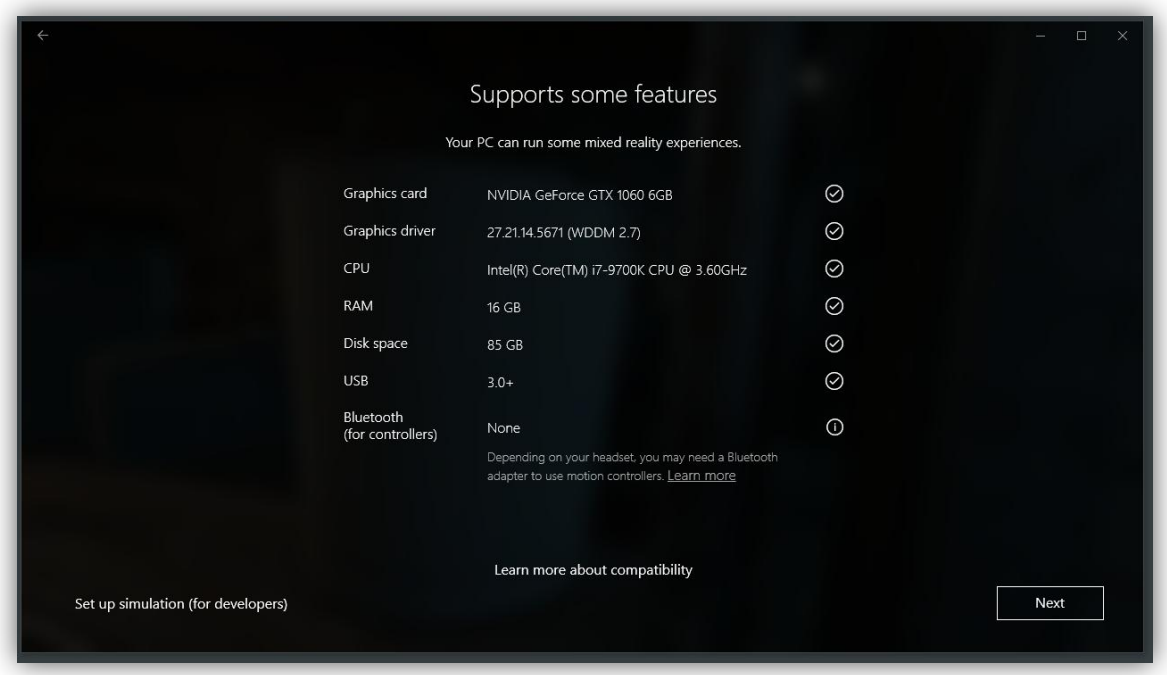

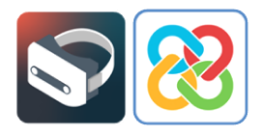

Enfin, il se peut que l'ordinateur ne soit pas compatible avec la technologie et que, par conséquent, aucune application de réalité virtuelle ne puisse être exécutée.

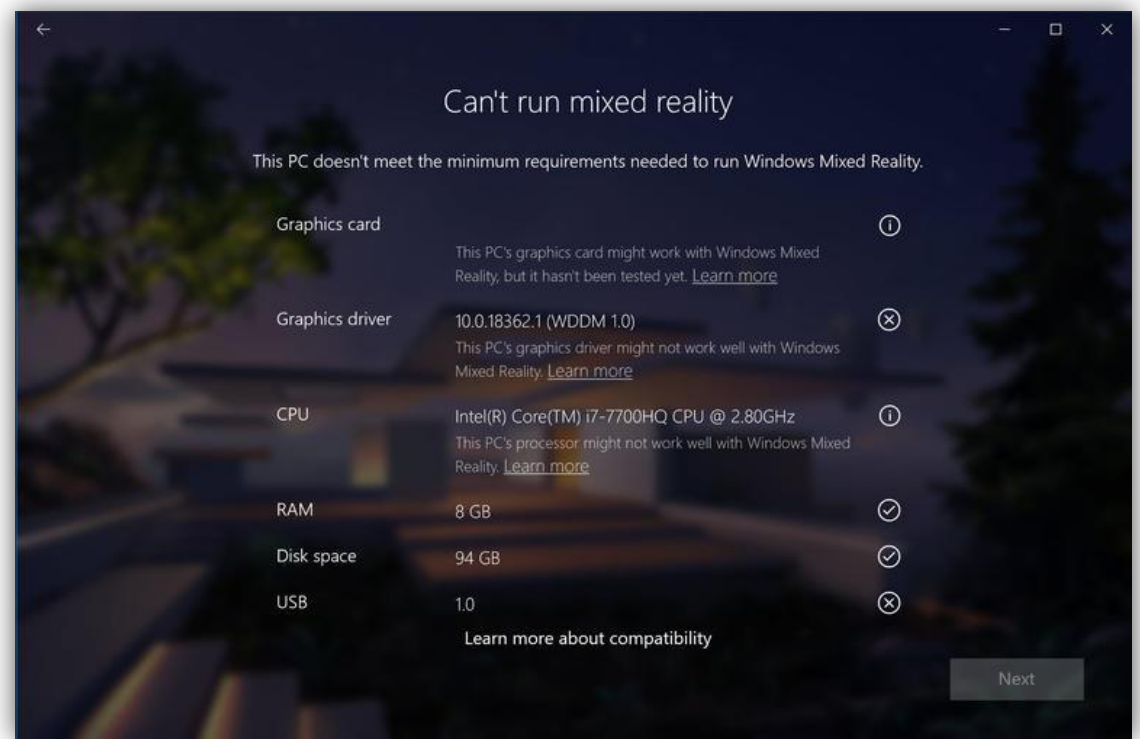

Une fois que le test de vérifications de la compatibilité du hardware avec l'application a été effectué, il faut configurer l'espace et l'aménagement de l'environnement de réalité virtuelle.

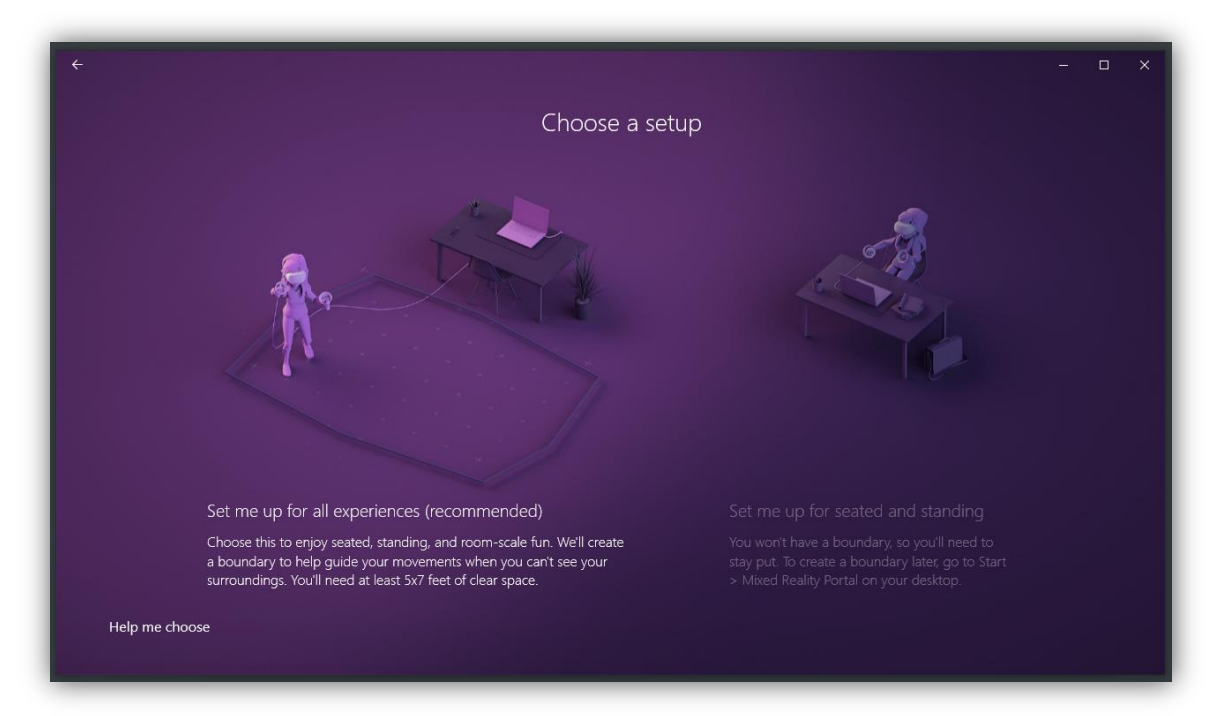

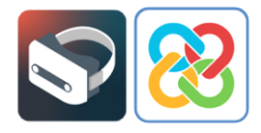

Le type de configuration doit être choisi en fonction de la position dans laquelle l'appareil va être utilisé. Pour suivre cet exemple, sélectionnez l'option 'Configurez-moi pour une expérience assise et debout', qui permet d'utiliser le système en statique, soit en position debout, soit en position assise.

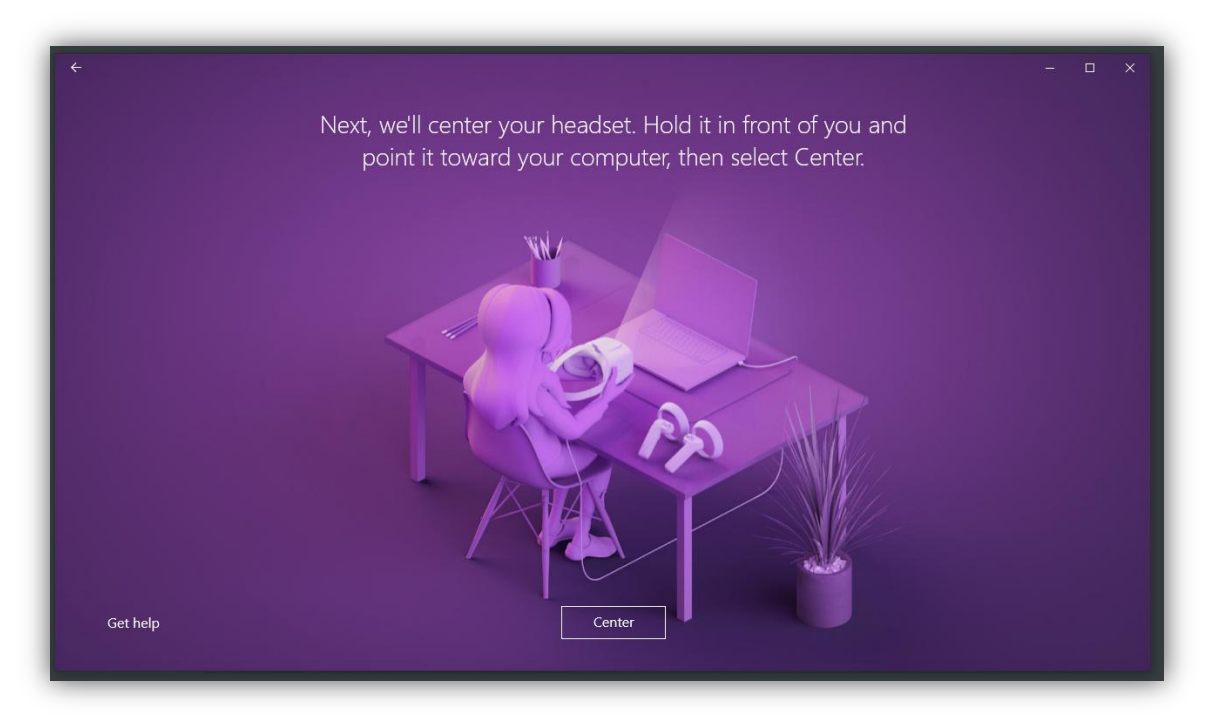

Pour effectuer cette configuration, il faut positionner le casque devant l'écran et cliquer sur le bouton 'Centrer', afin de pouvoir calibrer correctement l'angle de l'appareil. Si ce processus n'est pas effectué correctement, vous pourriez visualiser l'environnement virtuel sous un angle différent de celui dans lequel les lunettes de réalité virtuelle sont placées. Par exemple, vous pourriez voir l'environnement virtuel incliné à 90º vers la droite alors que les lunettes sont posées sur une table et ont une position de rotation à 0º. Si ce problème survient, il peut être résolu en recalibrant le casque à partir de la section 'Configuration' du menu du portail de réalité mixte.

Une fois que le processus de configuration et d'installation des outils internes requis par le système est terminé, l'écran de bienvenue s'affiche pour commencer à utiliser le portail.

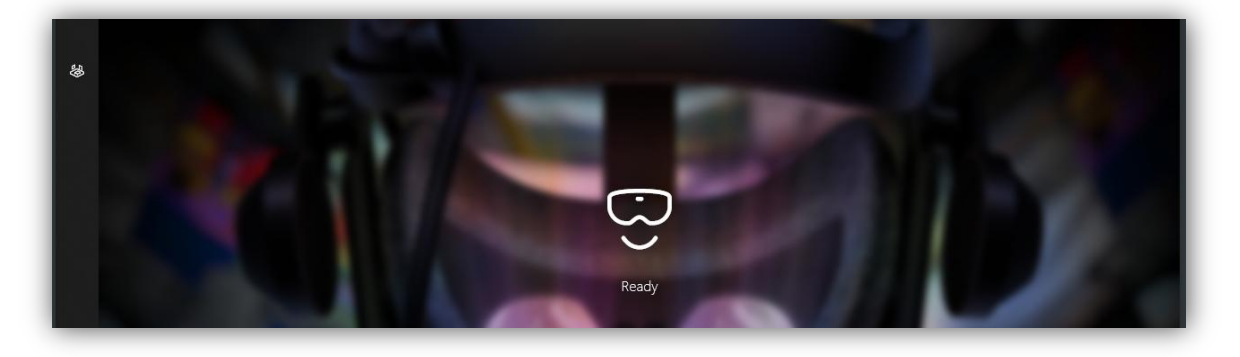

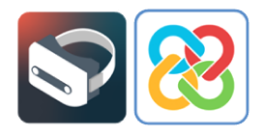

#### <span id="page-7-0"></span>**<sup>2</sup> Configuration des contrôleurs**

Lorsque le portail est lancé pour la première fois, il n'y a pas de contrôleur bluetooth lié à l'application pour pouvoir commencer à interagir avec l'environnement.

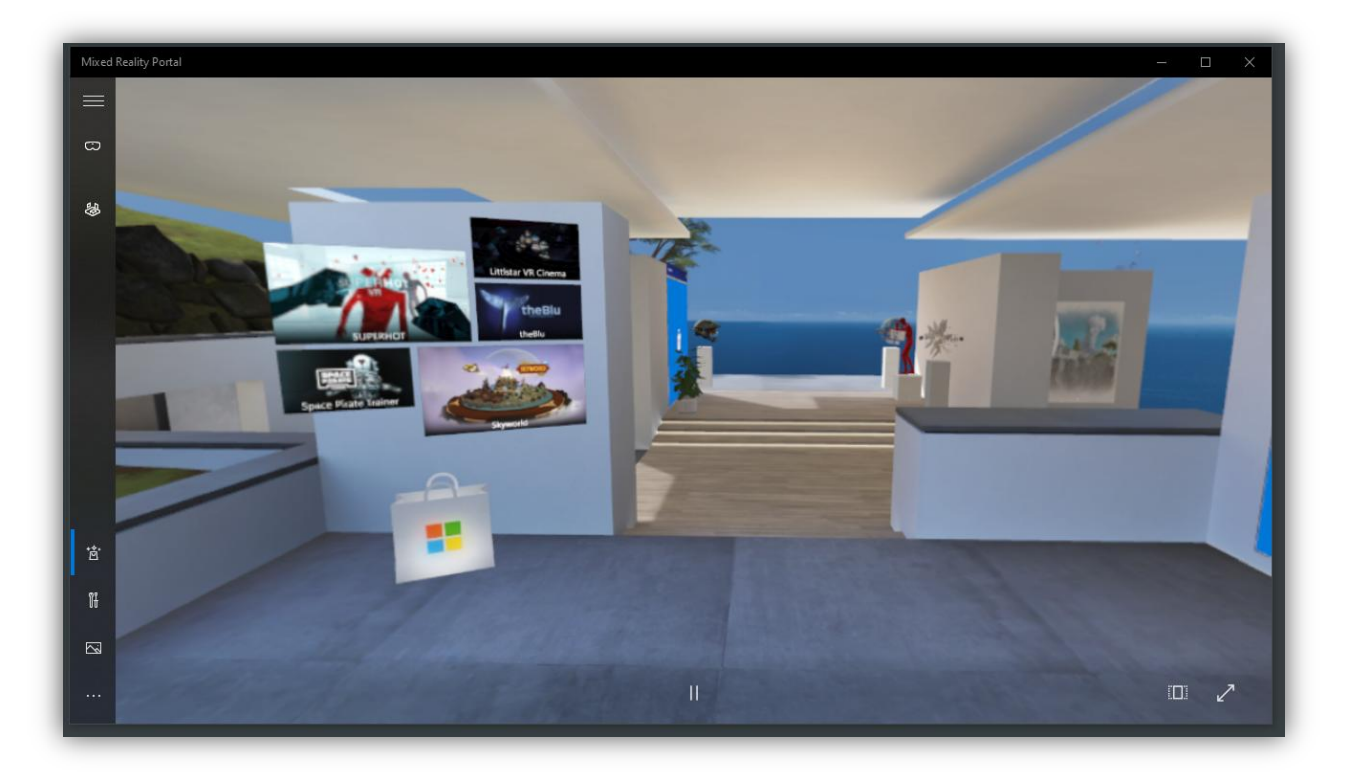

Pour configurer les paramètres, allez dans la section des options en bas à gauche de l'application, puis sélectionnez 'Configurer les contrôleurs'.

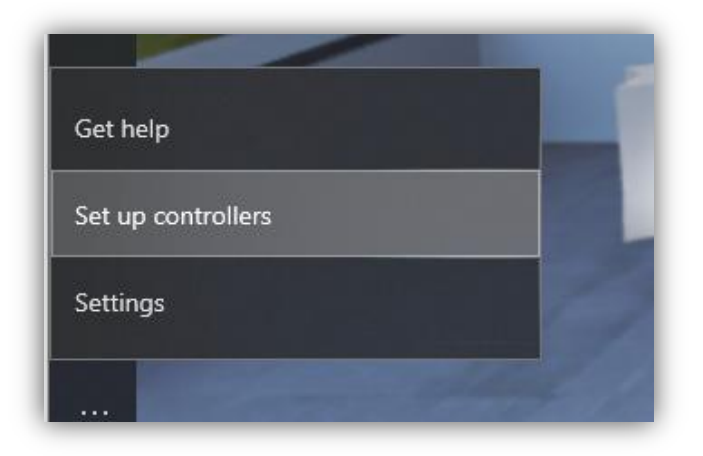

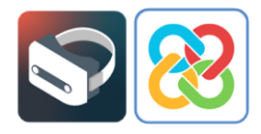

Selon le type de casque de réalité virtuelle, il vous est demandé de télécharger une application de Microsoft Store ou une autre pour effectuer la configuration et l'association des contrôleurs. Dans ce cas, s'il s'agit des Samsung HMD Odyssey+ et il vous sera demandé d'installer l'application suivante.

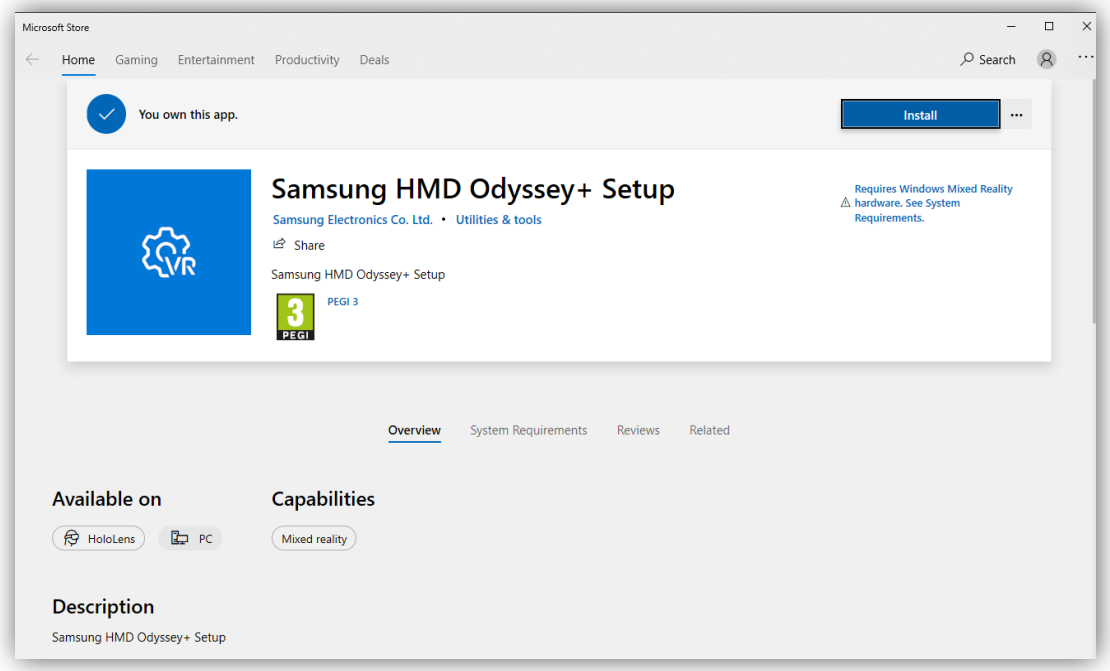

L'application en question indique, étape par étape, comment associer les contrôleurs avec le portail de réalité mixte.

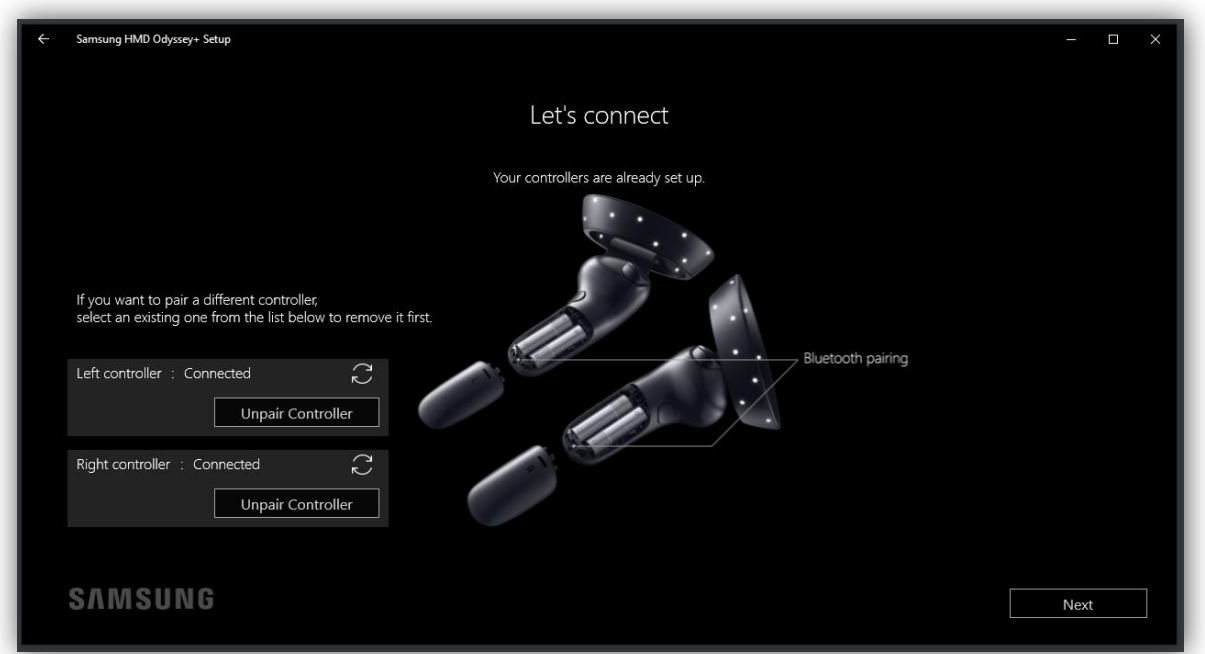

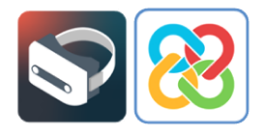

Et une fois le lien établi, il faut cliquer sur le bouton 'Suivant'. Un écran s'affiche avec une image qui explique brièvement la fonctionnalité des contrôleurs pour interagir avec le portail de réalité mixte.

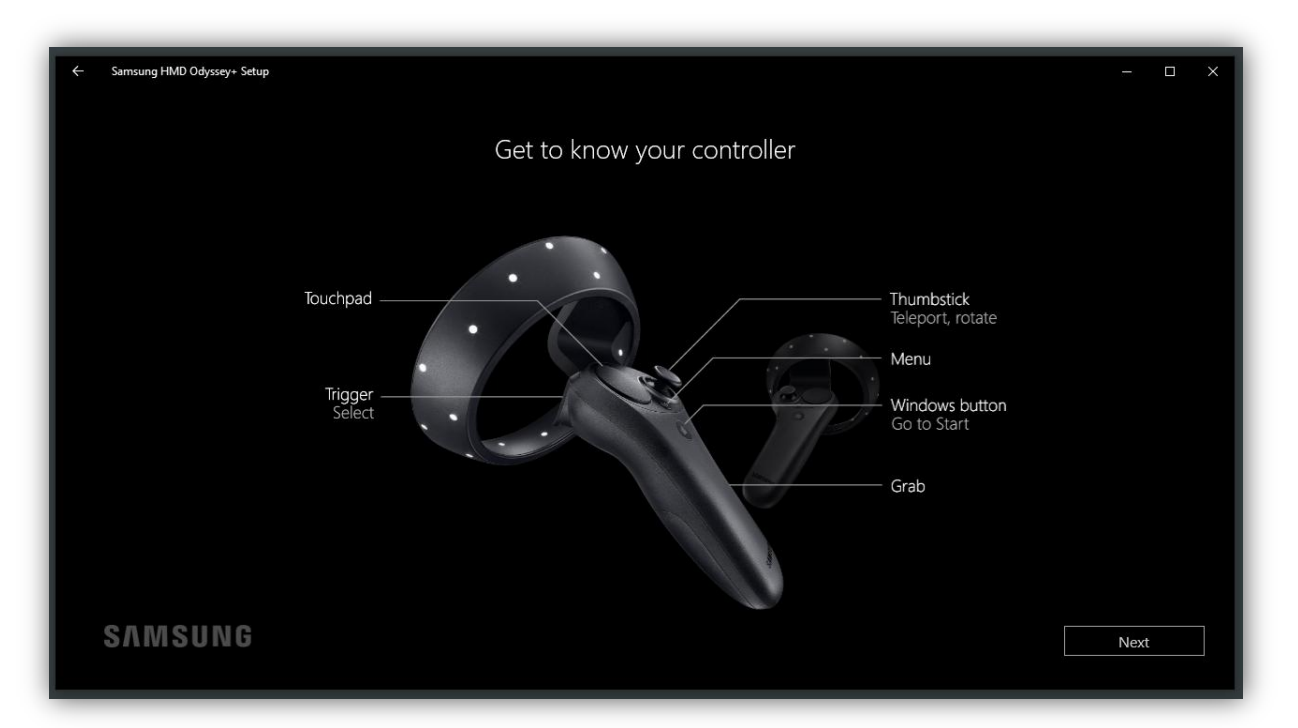

Lorsque le processus de liaison est achevé avec succès, les contrôleurs sont disponibles pour visualiser et interagir avec le portail de réalité mixte.

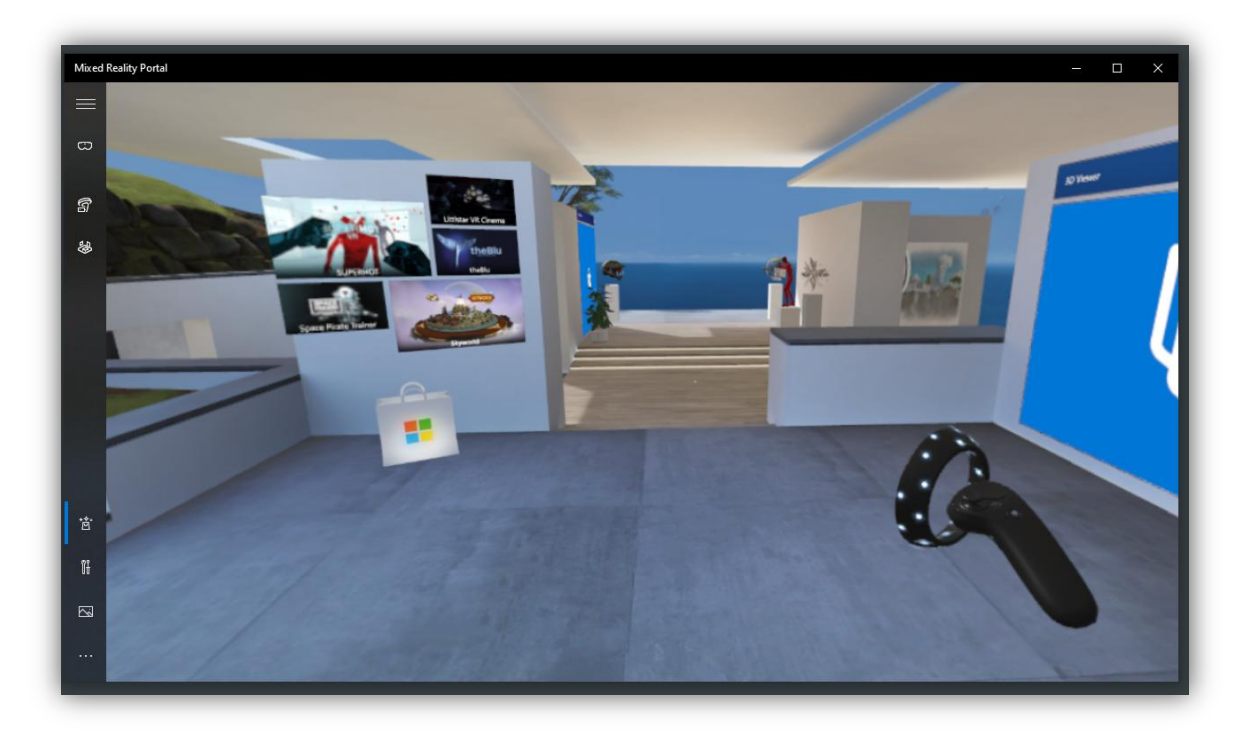

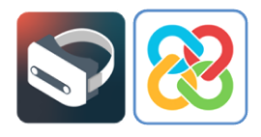

## <span id="page-10-0"></span>**<sup>3</sup> Installation de BIMserver.center Virtual Reality**

Une fois l'ensemble du processus de configuration terminé, l'outil de visualisation des projets de réalité virtuelle BIMserver.center est installé, afin que le portail de réalité mixte soit prêt à fonctionner.

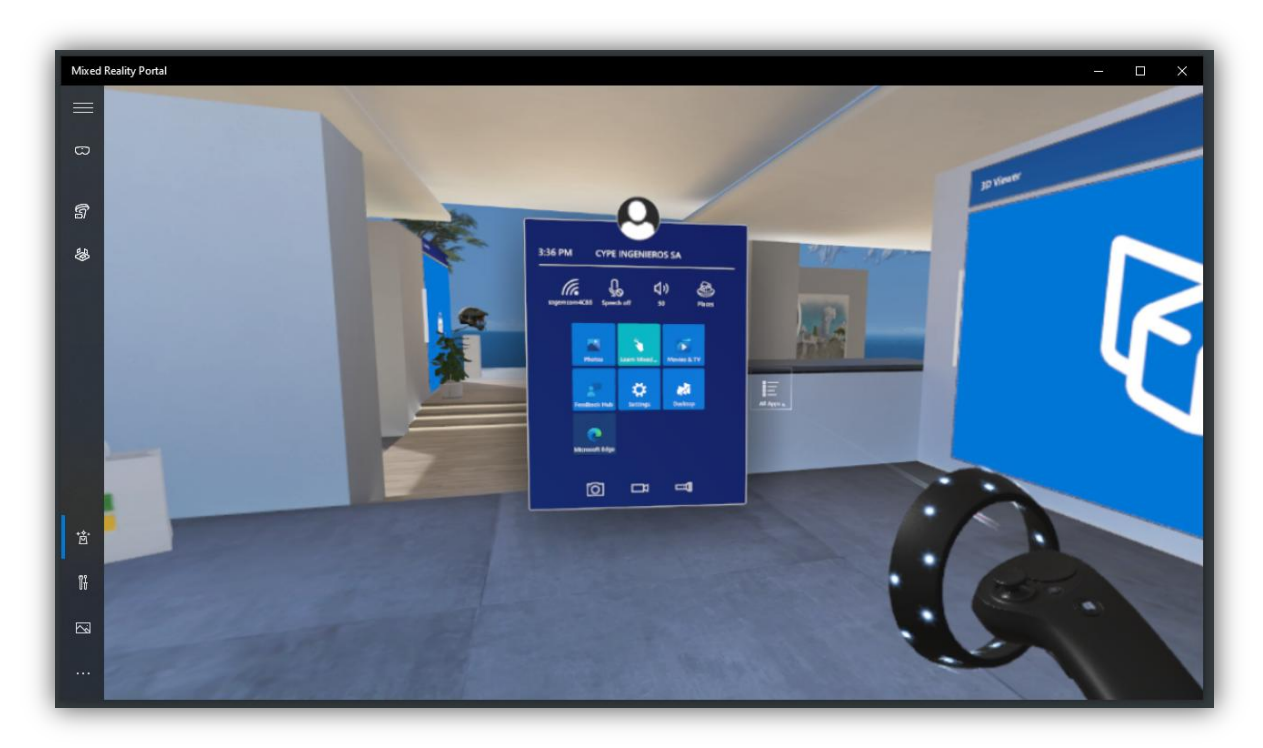

Pour entrer dans le menu Windows, il faut appuyer sur le bouton du contrôleur qui porte le symbole Windows. Quand le menu est visible, cliquez sur le bouton 'Toutes' en utilisant la gâchette arrière du contrôleur, pour visualiser ainsi toutes les applications installées sur le portail.

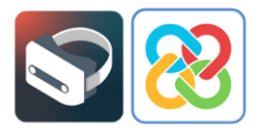

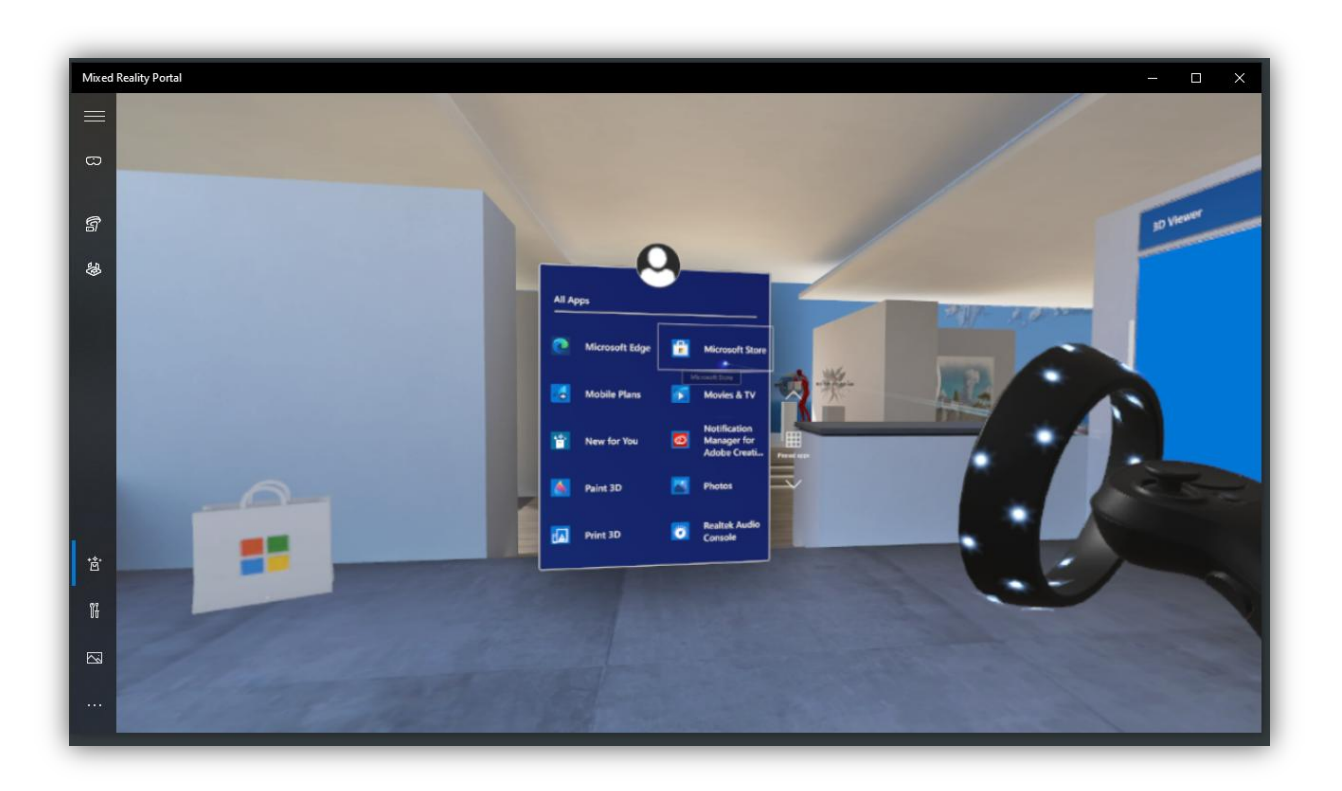

À l'aide de la gâchette arrière et des différents boutons du panneau, vous pouvez y naviguer jusqu'à trouver 'Microsoft Store', à partir duquel l'application est installée.

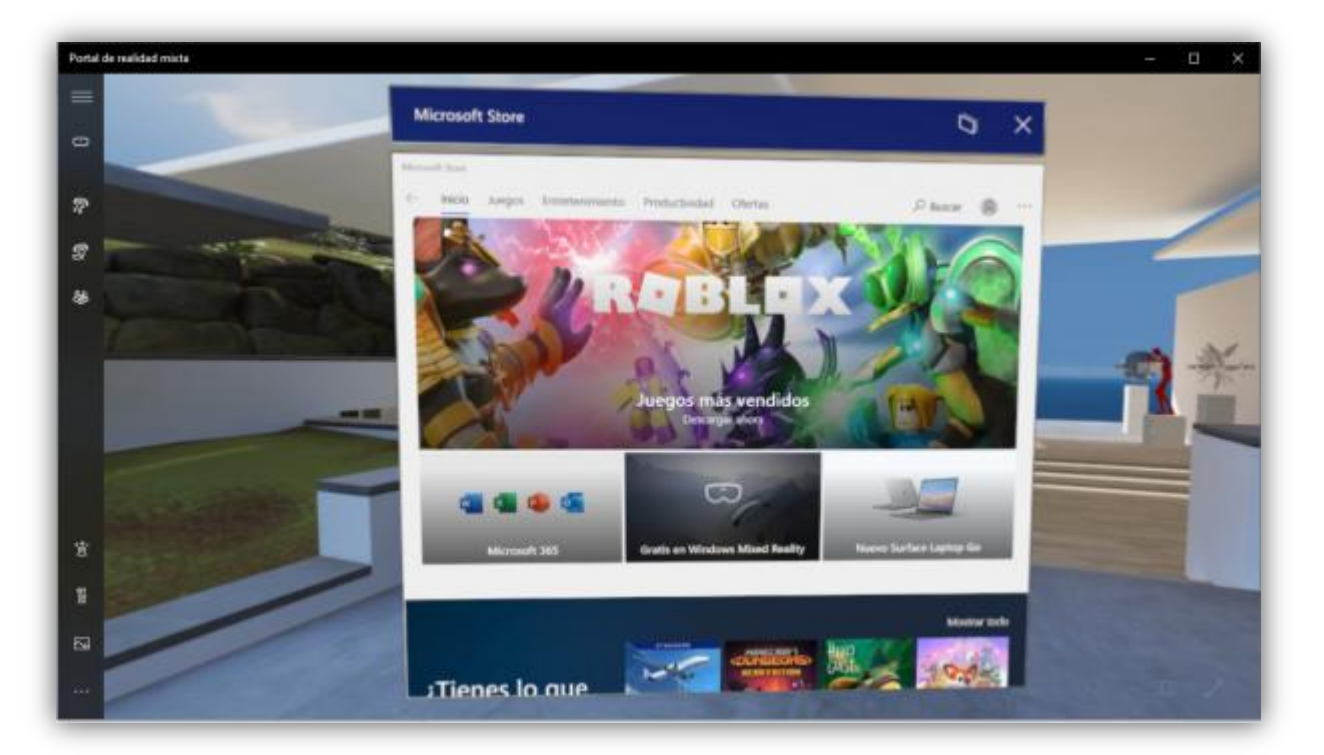

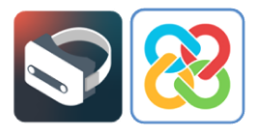

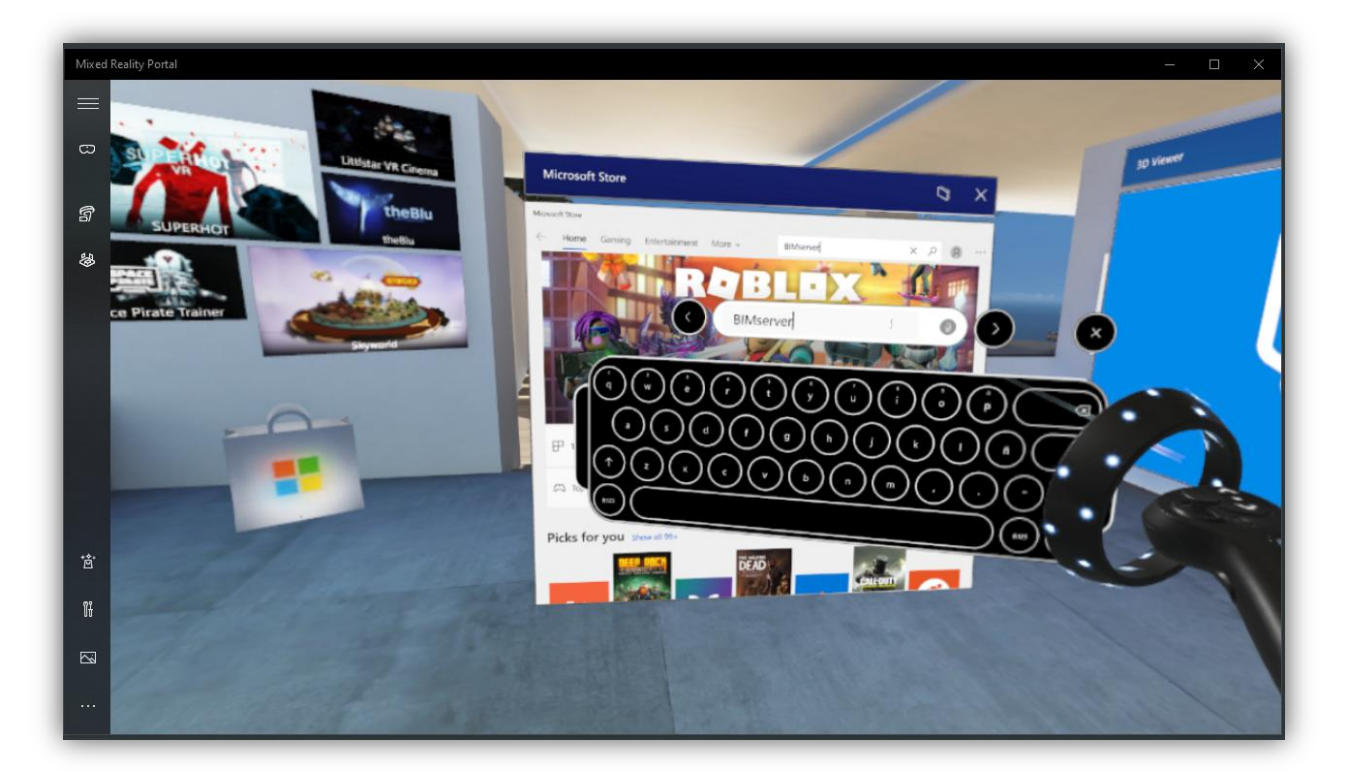

À l'aide du moteur de recherche, localisez l'application BIMserver.center Virtual Reality.

Après avoir cliqué sur la App trouvée, son profil s'affiche, à partir duquel vous pouvez 'Obtenir' et 'Installer', puis lancer le processus.

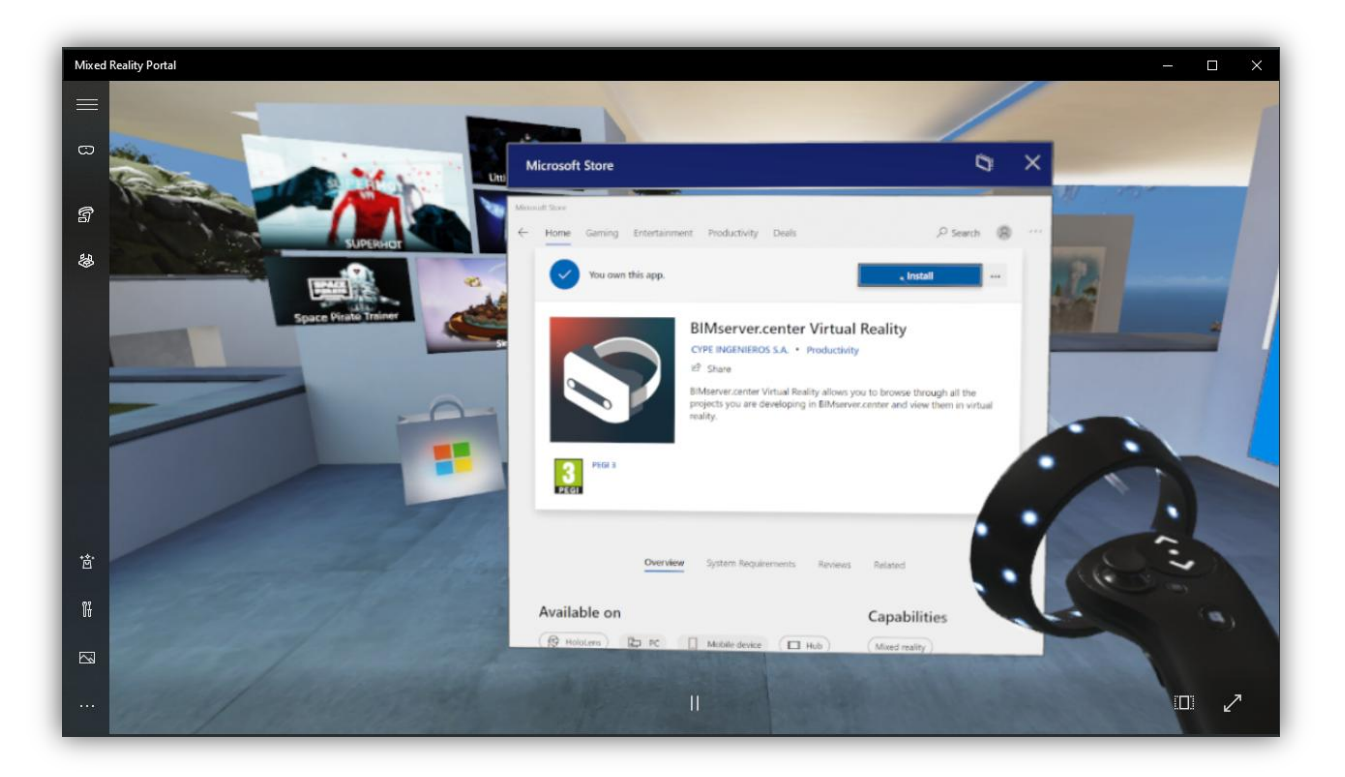

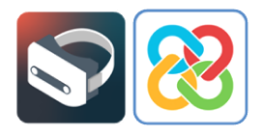

Une fois terminé, l'application est installée sur votre portail et vous pouvez la démarrer à partir du bouton 'Démarrer"'.

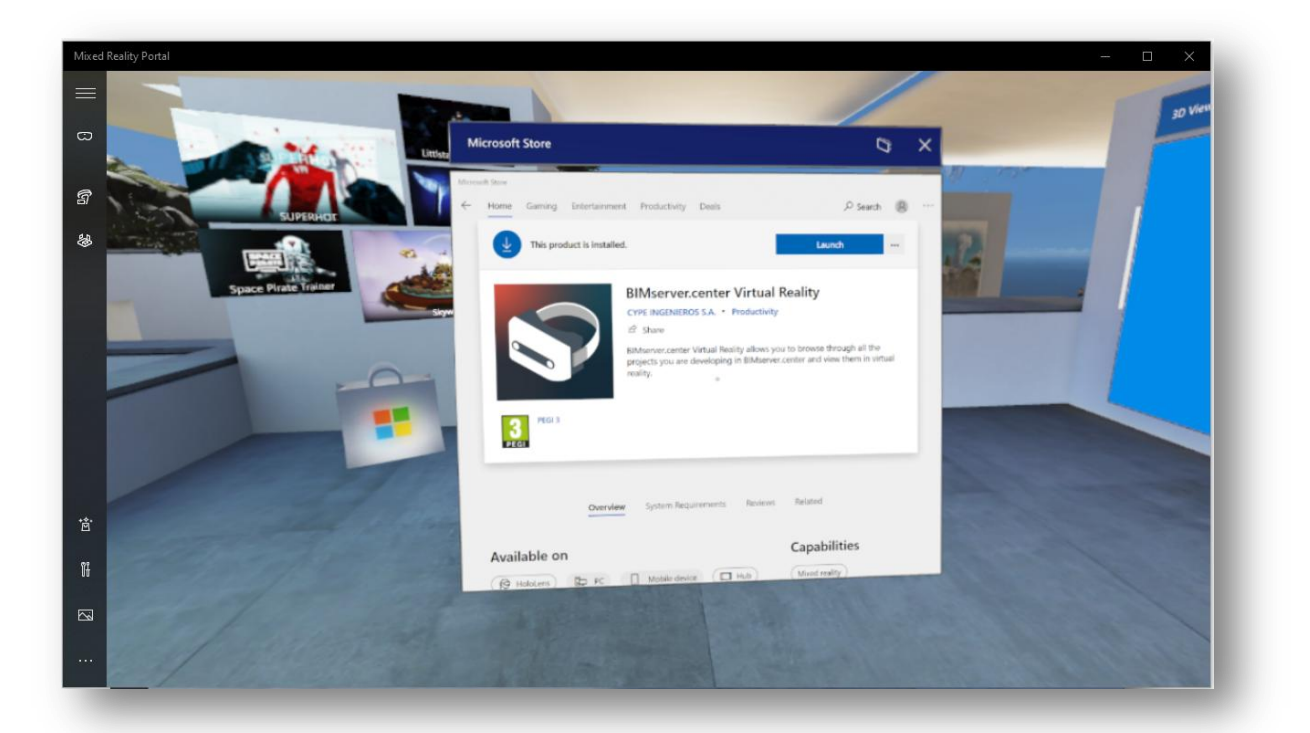

L'application BIMserver.center Virtual Reality apparaît aussi sous forme de raccourci dans le menu Windows pour la démarrer.

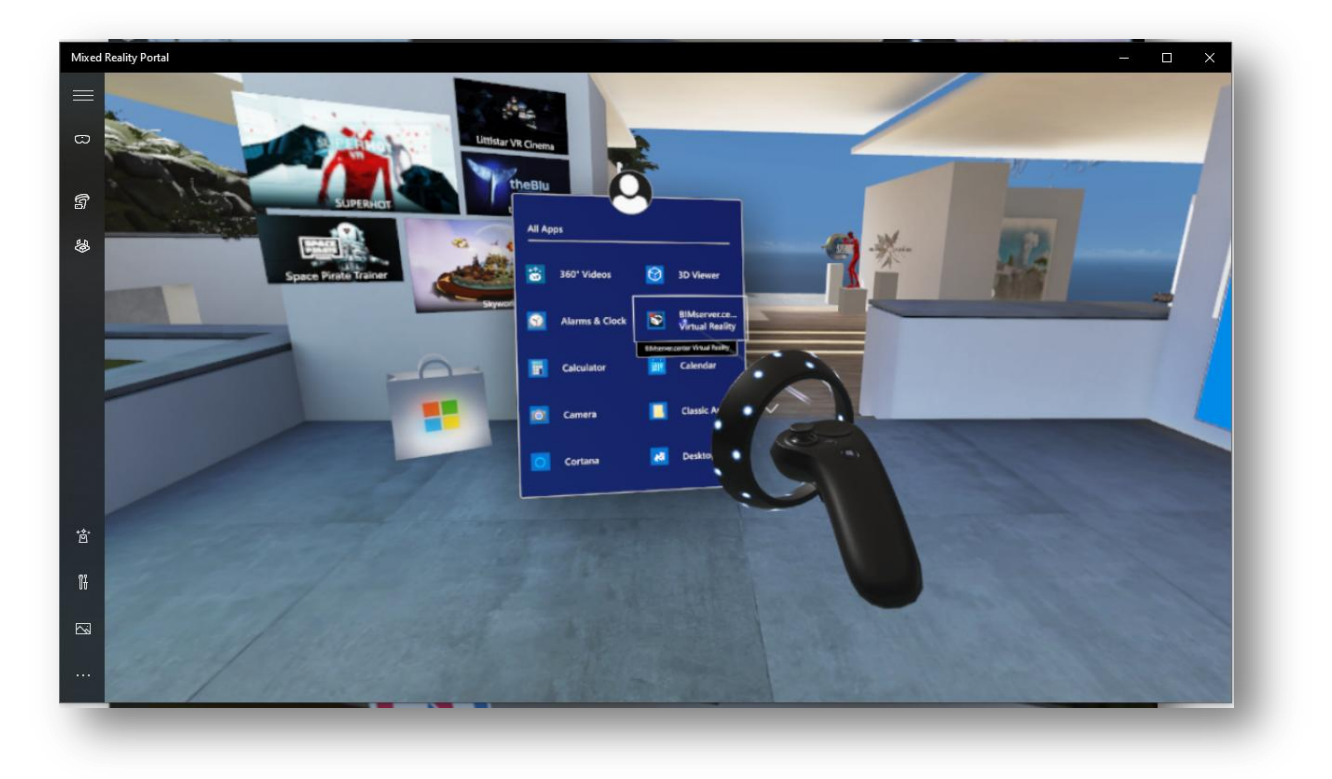

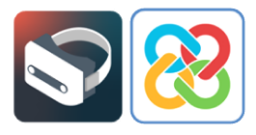

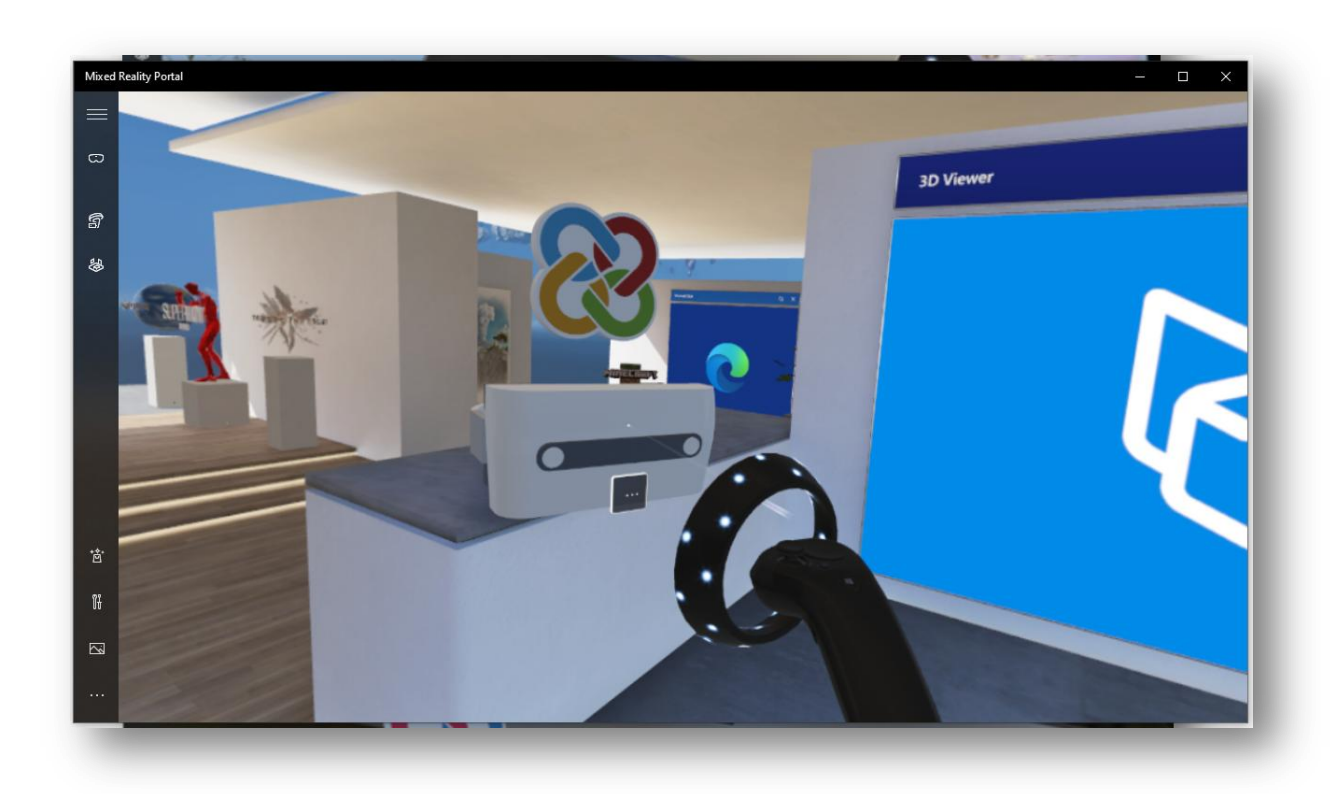

#### <span id="page-14-0"></span>**<sup>4</sup> Application BIMserver.center Virtual Reality**

Après avoir installé l'application, nous allons voir son fonctionnement. En démarrant l'outil, une fenêtre de connexion à la plateforme s'affiche, pour accéder à toutes les informations des projets hébergés sur BIMserver.center.

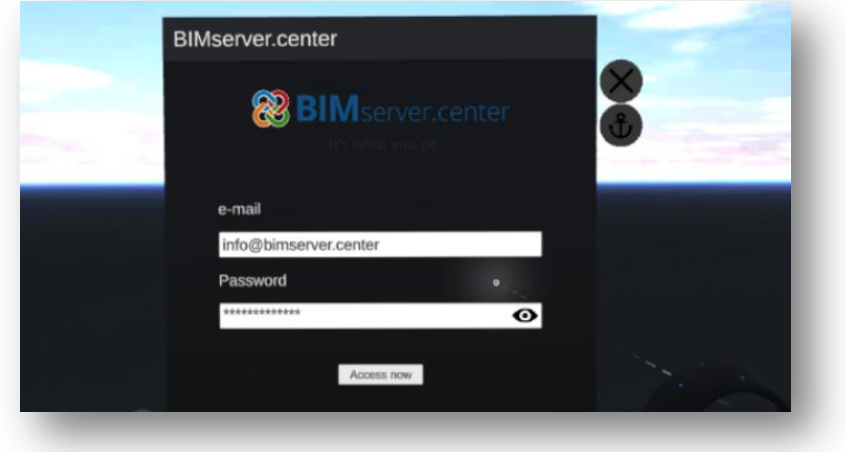

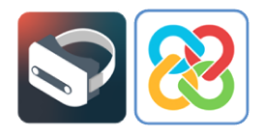

Après s'être connecté, un écran apparaît avec un bouton en haut à gauche qui mène à la liste de projets de l'utilisateur.

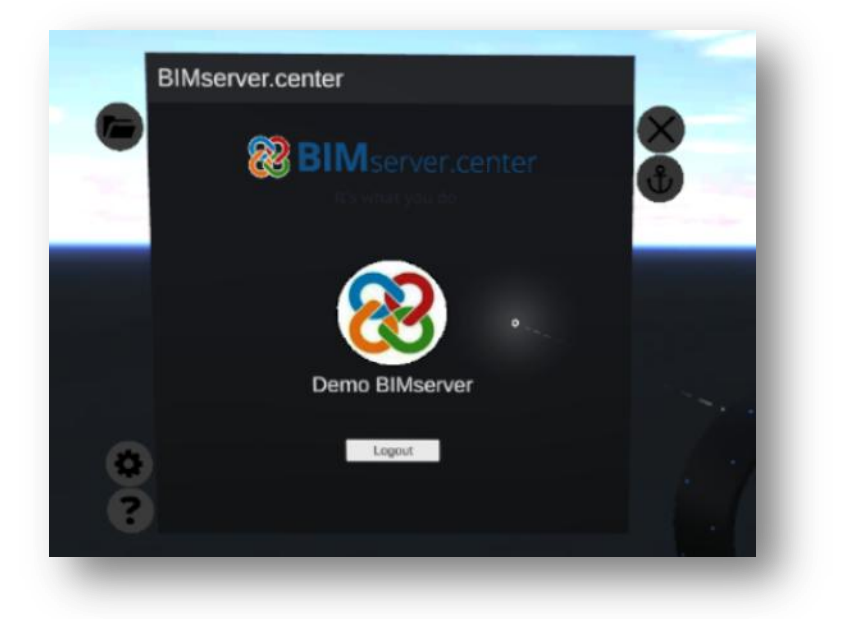

Dans le récapitulatifs des projets, vous pouvez parcourir tous vos projets hébergés sur la plateforme et sélectionner celui que vous souhaitez examiner dans ce nouvel environnement de réalité virtuelle, offert par la plateforme.

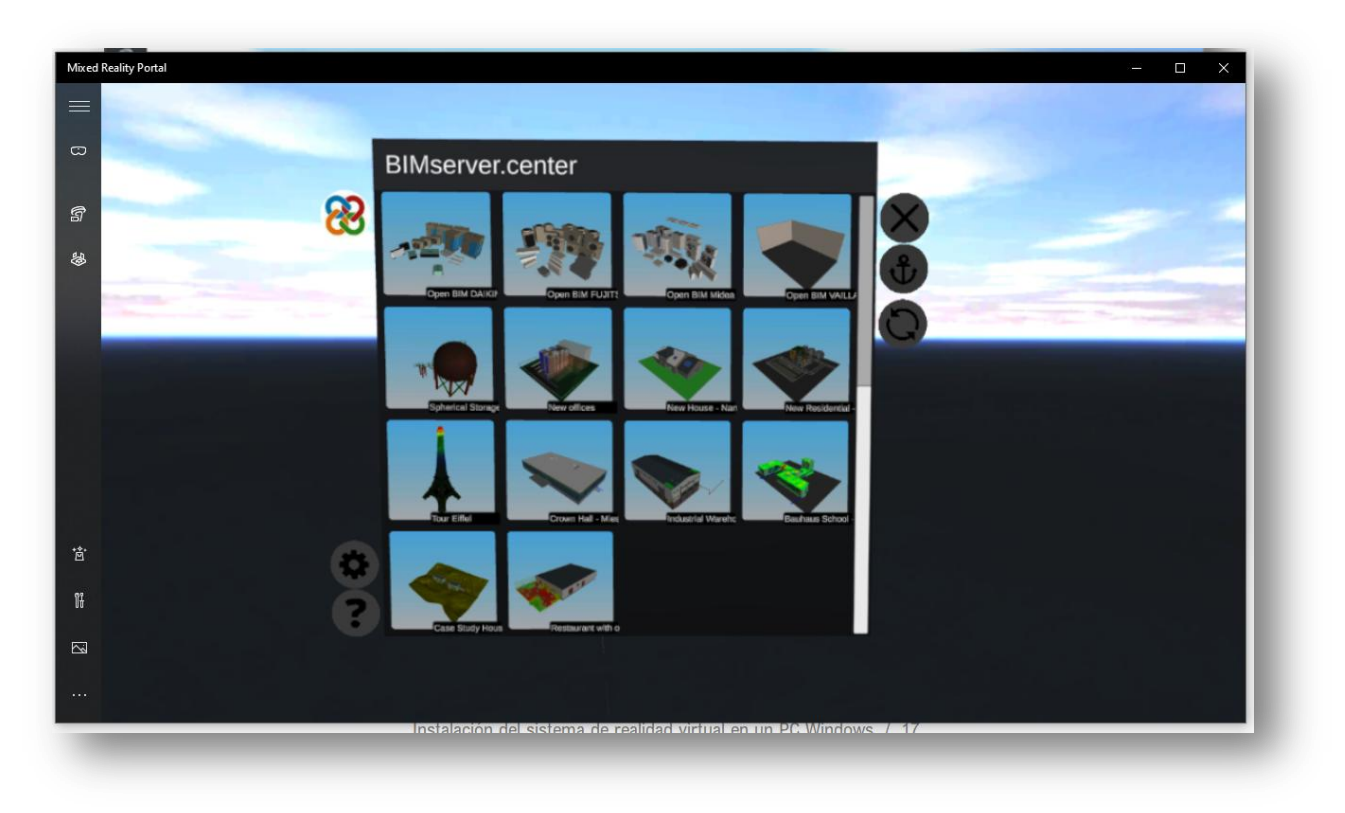

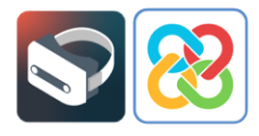

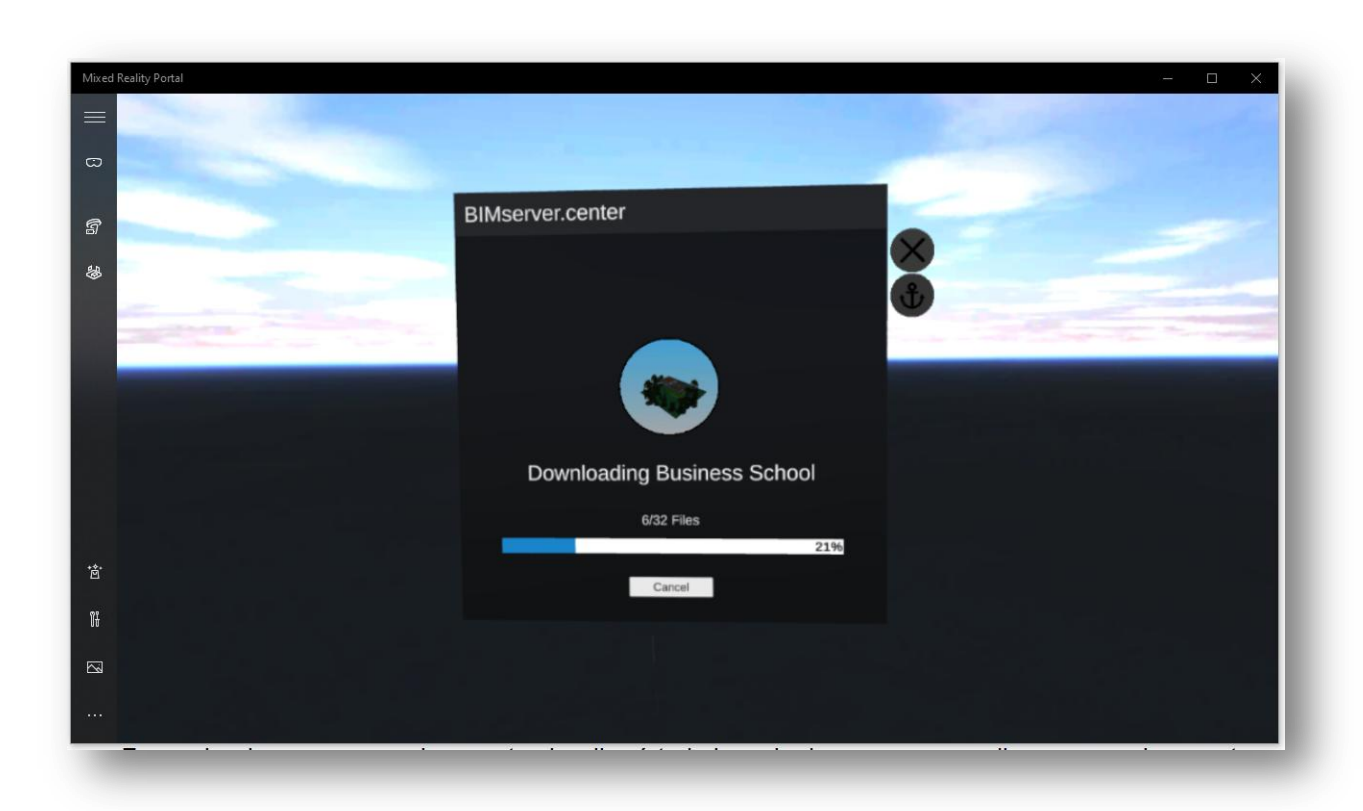

Après avoir sélectionné et chargé le projet, toute la série de calques disponibles dans le projet peut être visualisée. Il est possible non seulement d'activer et de désactiver leur visualisation, mais également de consulter l'ensemble des animations du modèle, si elles existent.

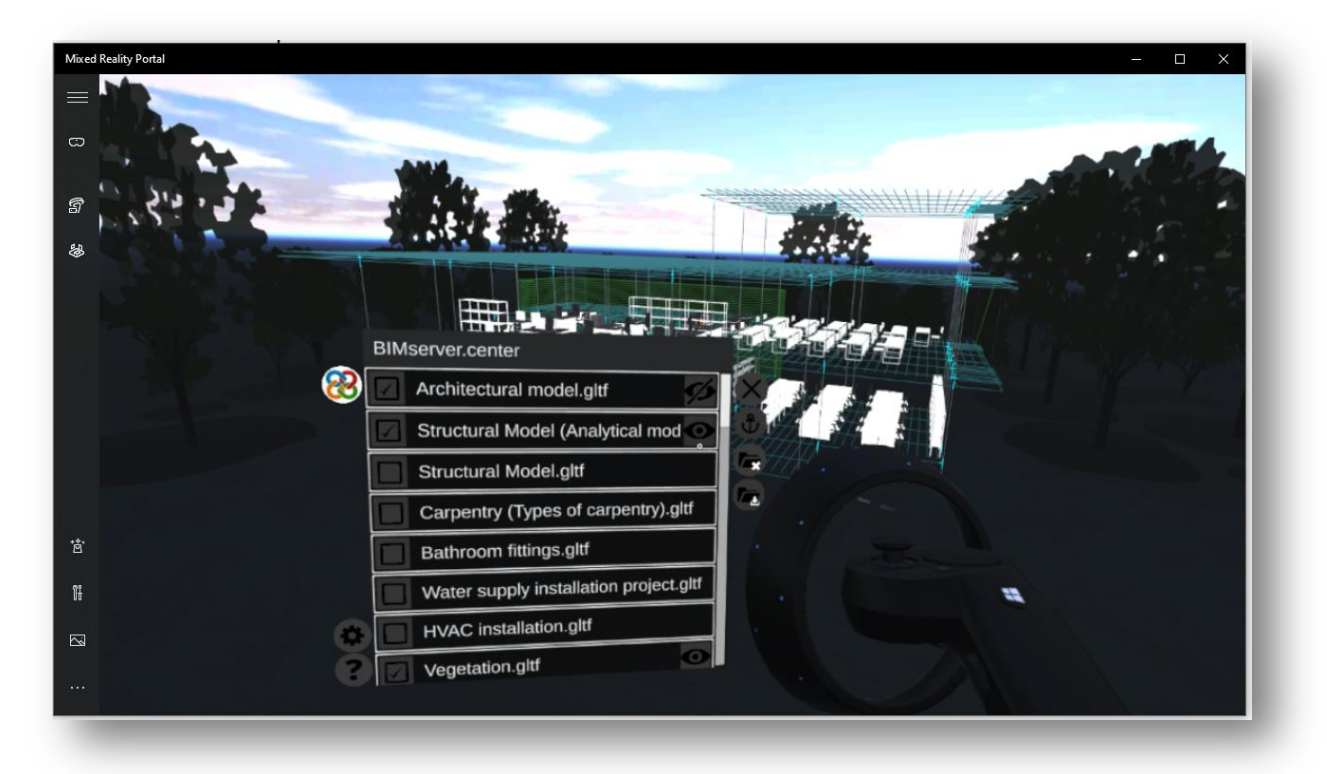

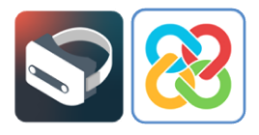

Une fois que les calques visibles sont sélectionnés, vous disposez d'un panneau d'aide toujours accessible depuis le côté inférieur gauche, où il est brièvement expliqué comment interagir avec le modèle visible en réalité virtuelle, de manière directe et concise.

#### <span id="page-17-0"></span>**<sup>5</sup> Erreurs connues**

*"Une erreur apparaît me demandant de vérifier le câble de l'écran alors que j'ai le câble USB sur un port USB 3.0 et HDMI connectés."*

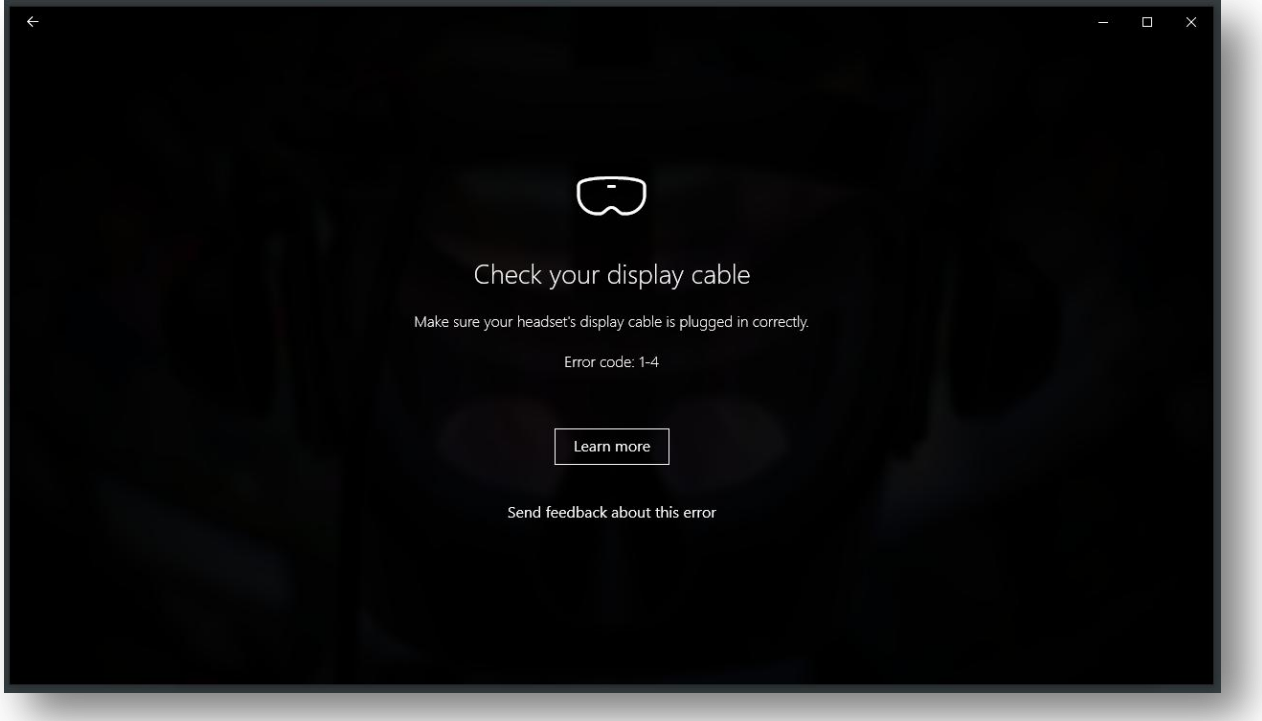

Si l'erreur suivante est affichée à l'écran, ce que le système veut indiquer est que le câble USB est correctement connecté à un port USB 3.0, mais que le câble HDMI est dans un port HDMI sans connexion directe à la carte graphique de l'ordinateur. Donc, le système ne fonctionnera pas correctement. Pour résoudre le problème, il suffit d'essayer de changer le câble HDMI du port dans lequel il se trouve, par un autre que vous avez et dont vous savez qu'il y a une connexion directe à la carte graphique de l'ordinateur.